## **Kodak EasyShare digital photo frame**

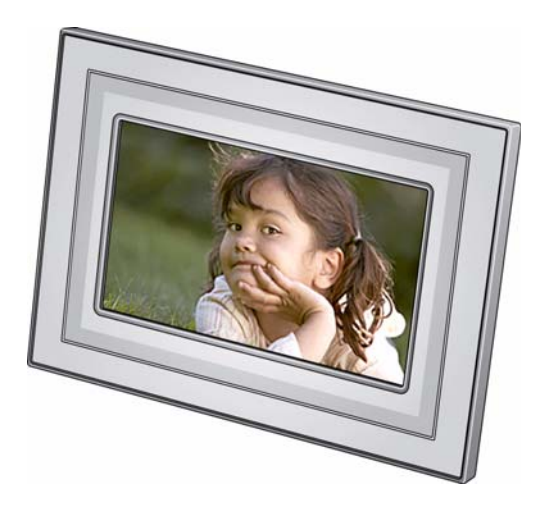

## **Extended user guide P520/P720/P820**

[www.kodak.com](http://www.kodak.com)

[For help with your frame, w](http://www.kodak.com/go/digitalframesupport)ww.kodak.com/go/digitalframesupport

## **Kodak**

Eastman Kodak Company Rochester, New York 14650 © Eastman Kodak Company, 2008 All screen images are simulated. Kodak and EasyShare are trademarks of Eastman Kodak Company. P/N 4F8178\_en

## **Front View**

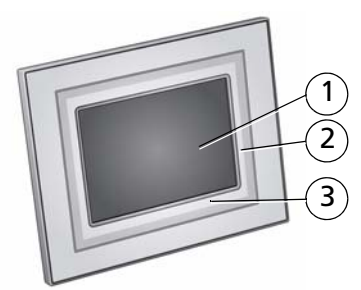

**Kodak EasyShare P520 digital frame**

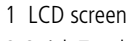

- 2 Quick Touch Border (right side, tap only)
- 3 Quick Touch Border (bottom, tap/slide) **To use the Quick Touch Borders,** see page 3.

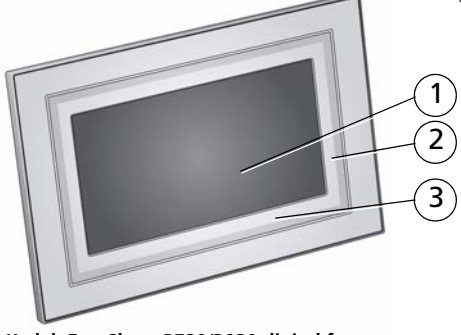

**Kodak EasyShare P720/P820 digital frames**

## <span id="page-3-0"></span>**Back/Side View**

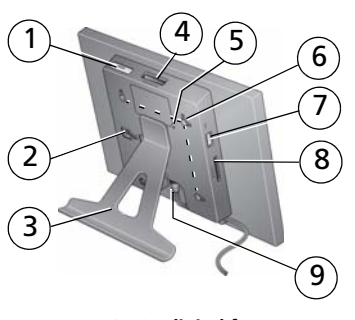

- 1 On/Off button 5 Reset button
- 
- 
- 4 Memory card slot SD, MS, xD, MMC 8 Memory card slot SD/SDHC

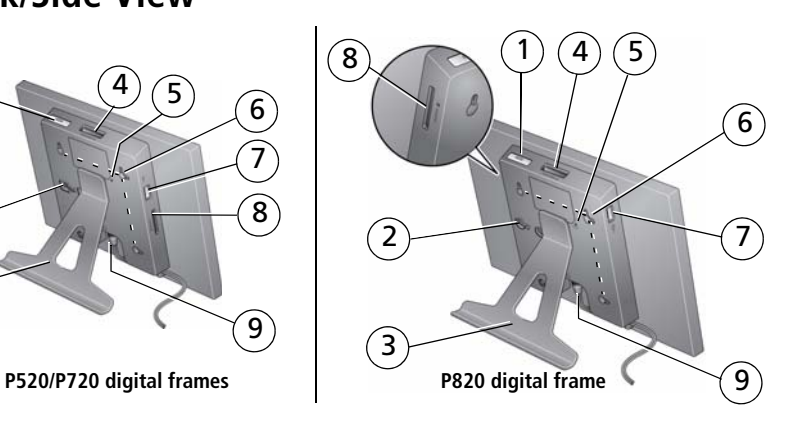

- <span id="page-3-4"></span><span id="page-3-3"></span><span id="page-3-2"></span><span id="page-3-1"></span>
- 2 Stand attachment slot 6 Wall mounting holes, 3 (see [page 7\)](#page-12-0)
- 3 Frame stand (see [page 1](#page-6-0)) 7 USB connector (to camera/USB device)
	-
	- 9 Power connector

ii *www.kodak.com/go/support*

## **Table of contents**

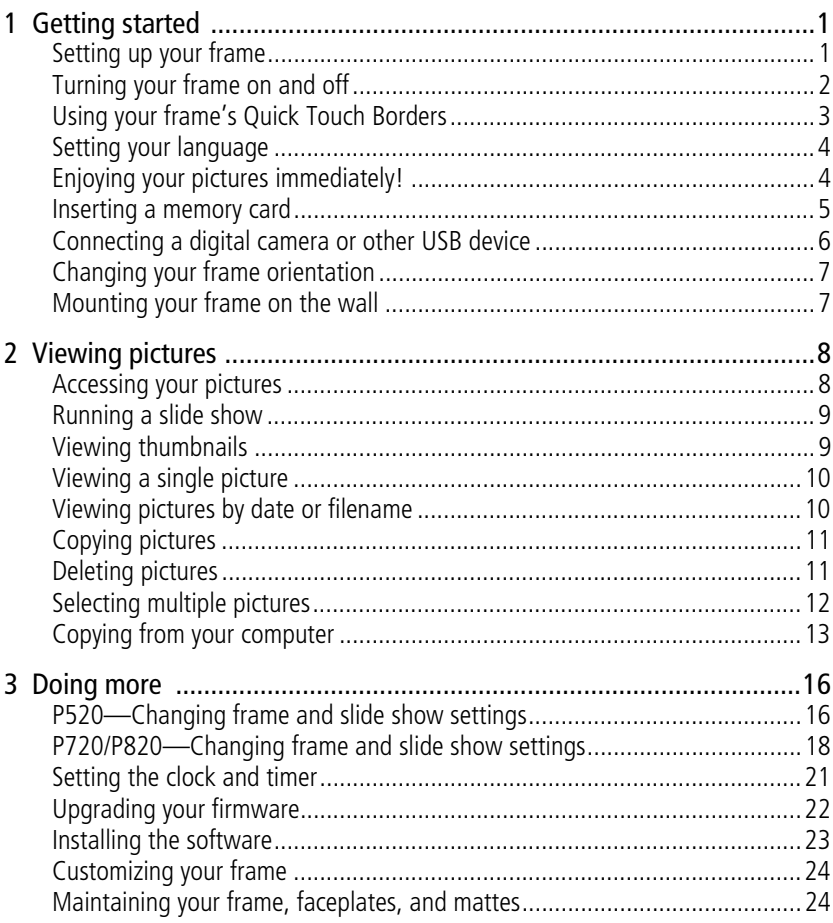

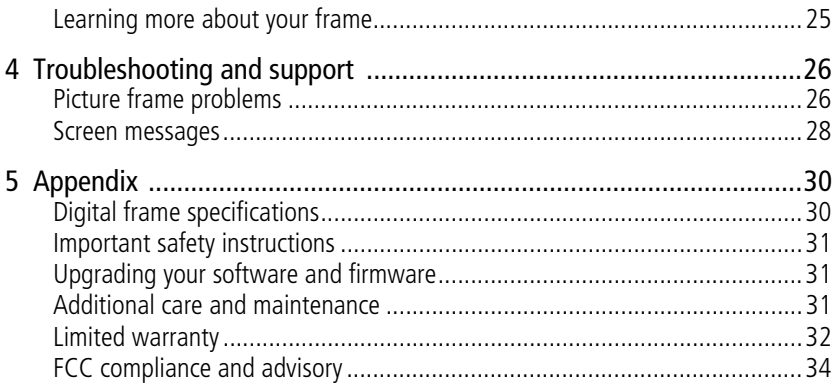

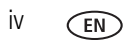

# <span id="page-6-1"></span>**1 Getting started**

Welcome to your Kodak EasyShare digital frame. Viewing your pictures couldn't be simpler!

## <span id="page-6-2"></span>**Setting up your frame**

### <span id="page-6-3"></span><span id="page-6-0"></span>**Attaching the frame stand**

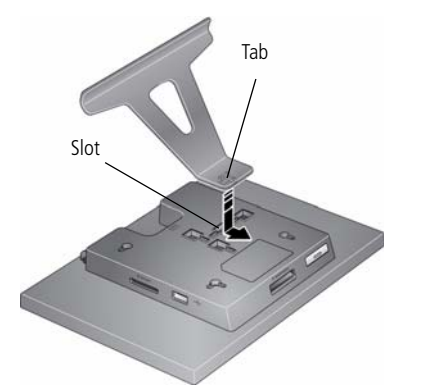

<span id="page-6-5"></span><span id="page-6-4"></span>Make sure the tab is secure in the slot.

Your frame displays pictures in landscape  $\square$  orientation. To change to portrait  $\square$ orientation, see [page 7.](#page-12-2)

#### <span id="page-7-1"></span>**Attaching the power cable**

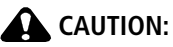

<span id="page-7-2"></span>**Do not use this power cable with other devices, including digital cameras.**

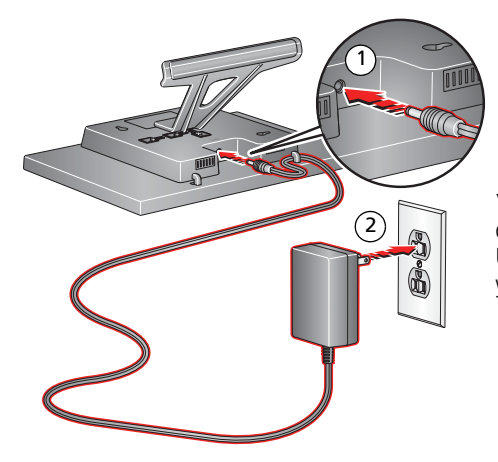

Your power cable may look different from the one pictured. Use the plug that accommodates your type of power outlet.

## <span id="page-7-0"></span>**Turning your frame on and off**

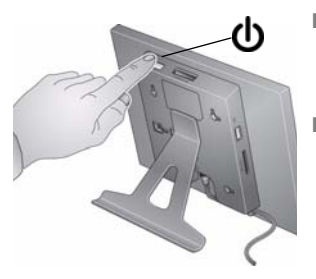

- <span id="page-7-3"></span>■ **Turn on. Turn off (put in standby mode).**—Press and hold the power button (for about 2 seconds), then release.
- **Power off**—Unplug the power cable.

2 *www.kodak.com/go/support*

## <span id="page-8-1"></span><span id="page-8-0"></span>**Using your frame's Quick Touch Borders**

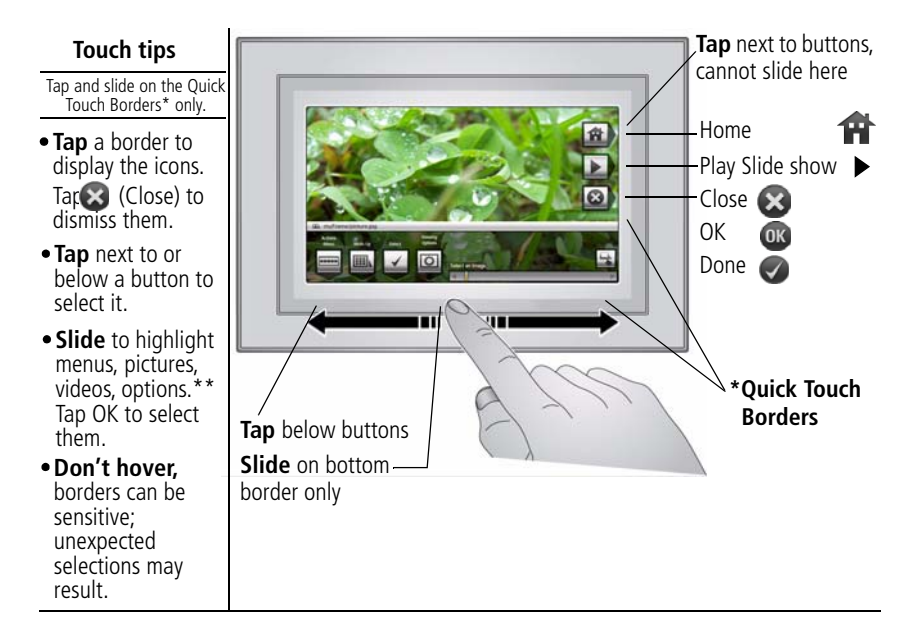

**Slide** to scroll:

- Scroll through images—Like turning the pages of a book, slide left  $\leftarrow$  to go forward, slide right  $\rightarrow$  to go back. For faster scrolling through larger numbers of pictures, touch and hold (3 seconds), then slide to the end of the border.
- Scroll through menus—Slide right  $\rightarrow$  to scroll down, slide left  $\leftarrow$  to scroll up.
	- **Tap below small arrows at the ends of the scroll bar** to move the highlight one picture, **\*\***menu, or item at a time.
- **IMPORTANT:** The screen is not touch-sensitive. Do not touch it. Only use your finger to touch the borders. Sharp or metal objects may damage the border or screen.

## <span id="page-9-0"></span>**Setting your language**

The language screen appears the first time you turn on your frame.

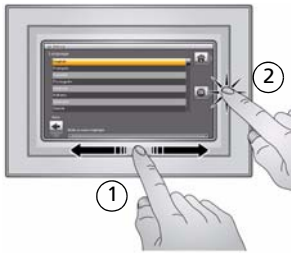

<span id="page-9-2"></span>■ Slide or tap below slider arrows to find your language, then tap OK.

To change the language at a later time:

**Tap**  $\overrightarrow{H}$  (Home)  $\rightarrow \overrightarrow{H}$  (Settings)  $\rightarrow$  Language.

*The language screen appears.* Slide to find your language, then tap Save.

## <span id="page-9-1"></span>**Enjoying your pictures immediately!**

NOTE: If the software installation screen appears, dismiss it and start playing a slide show immediately. To install the software later, see [page 23](#page-28-0).

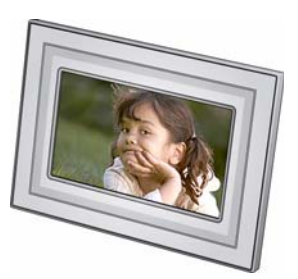

■ **To view your pictures or play a slide show**, insert a memory card, or connect a camera or other USB device (see [page 6](#page-11-1)).

If you are at the Home screen, see [page 8](#page-13-1) to start your slide show.

NOTE: There may be preloaded Kodak images on your frame. They will play when there is no other picture source connected.

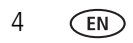

4 *www.kodak.com/go/support*

## <span id="page-10-1"></span><span id="page-10-0"></span>**Inserting a memory card**

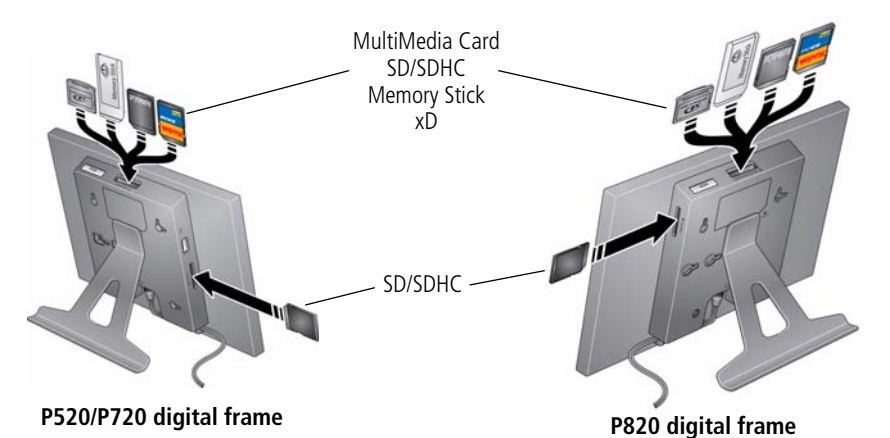

- To insert a card in:
	- top card slot, push the card firmly into the slot until it clicks into place.
	- side card slot, push the card firmly into the slot until it stops.
- To remove a card from:
	- top card slot, push in the card to release it.
	- side card slot, pull out the card.

IMPORTANT: *Do not insert a micro or mini memory card without an adapter.*

## <span id="page-11-1"></span><span id="page-11-0"></span>**Connecting a digital camera or other USB device**

<span id="page-11-2"></span>USB devices: camera, flash drive, card reader, etc. (sold separately)

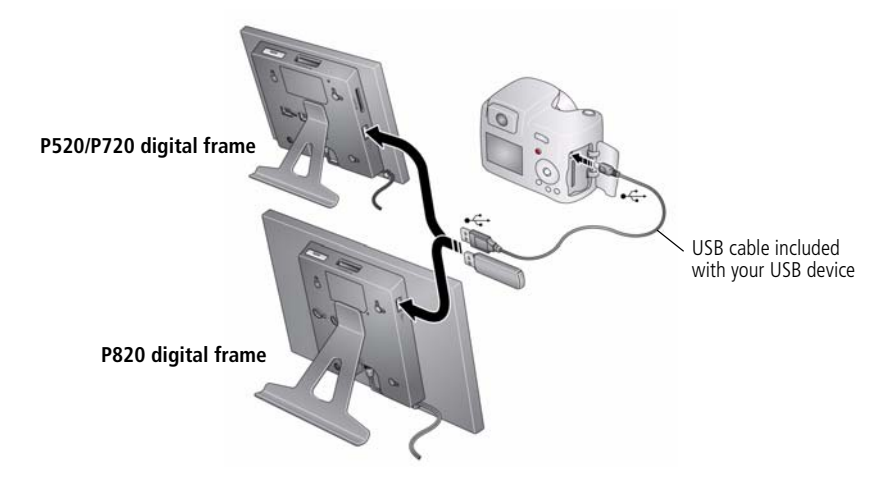

## <span id="page-12-2"></span><span id="page-12-1"></span>**Changing your frame orientation**

Your frame is set up to display pictures in landscape  $\Box$  orientation. You can turn the stand to change it to portrait  $\prod$  but you must also change the setting.

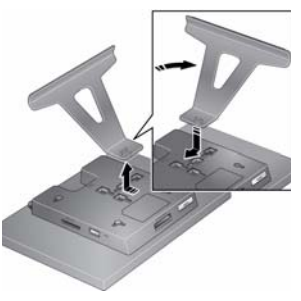

#### <span id="page-12-3"></span>**Change the stand position:**

Remove the stand, turn it 90 $\degree$ , and replace as shown (see [page 1\)](#page-6-3).

#### **Change the setting:**

- **1** Tap  $\overrightarrow{H}$  (Home)  $\rightarrow \overrightarrow{H}$  (Settings).
- **2** Slide to highlight (Viewing options), then tap OK.
- **3** Slide to highlight Frame orientation, then tap OK.
- **4** Slide to highlight Portrait, then tap OK.
- <span id="page-12-4"></span>**5** Tap  $\blacktriangleright$  to exit.

## <span id="page-12-0"></span>**Mounting your frame on the wall**

Use 3 mm (1/8 inch), or larger, wall-anchoring hardware (not included) to anchor your frame securely to your wall.

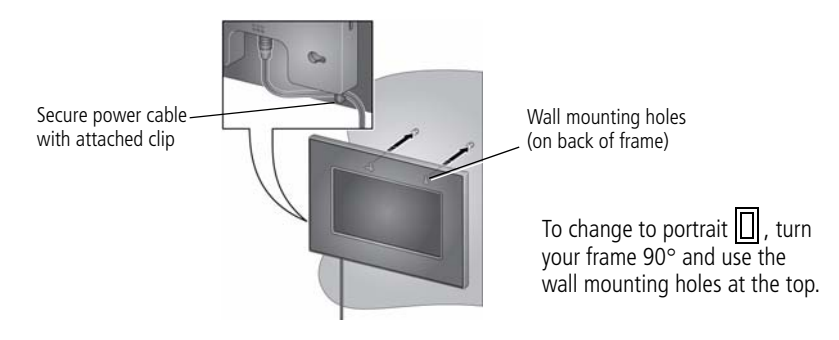

# <span id="page-13-0"></span>**2 Viewing pictures**

## <span id="page-13-2"></span><span id="page-13-1"></span>**Accessing your pictures**

Tap Home to access pictures from your memory card and all connected devices (see [page 6\)](#page-11-0). Use the touch borders to make your selections (see [page 3](#page-8-0)).

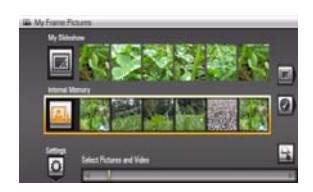

<span id="page-13-4"></span><span id="page-13-3"></span>**1** Tap (Home).

*All connected sources and the Settings icon are displayed.*

- **2** Slide to highlight a picture source, then:
	- $\text{Top}$  (Slide show) to start a slide show. OR
	- Tap OK to view thumbnails.

#### **Picture sources and settings icons**:

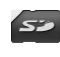

Memory card—appears when you insert a card [\(page 5](#page-10-0)). The label and icon indicate the type of card.

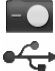

Ö

Camera—appears when you connect a digital camera via USB cable [\(page 6](#page-11-0)).

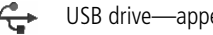

 $\begin{array}{ll}\n\bullet \stackrel{\frown}{\longrightarrow} & \text{USB} \end{array}$  drive—appears when you insert a USB flash drive [\(page 6](#page-11-0)).

Settings—customize your frame settings. For example; set slide show durations and transitions, set viewing options, screen brightness, clock, and timer. For P520 frame settings, see [page 16.](#page-21-1) For P720 and P820 frame settings, see [page 18](#page-23-0).

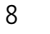

## <span id="page-14-3"></span><span id="page-14-0"></span>**Running a slide show**

There are three ways to start a slide show on your frame:

- Insert a memory card or USB device, then turn on your frame.
- Turn on the frame, then insert a card or connect a USB device—a new slide show starts automatically, replacing a currently running slide show or single view picture.
- Select a picture in thumbnails view or select a picture source on the Home screen, then tap (Slide show).
- Select just your favorite pictures from a picture source (see Selecting multiple [pictures, page 12\)](#page-17-1), then tap  $\blacktriangleright$  (Slide show).

#### **Other slide show information**

- A slide show plays continuously until you stop it or turn off the frame.
- <span id="page-14-1"></span> $-$  You can change the slide show duration and transition style (see [page 16\)](#page-21-1).

## <span id="page-14-2"></span>**Viewing thumbnails**

There are two ways to view your pictures as thumbnails:

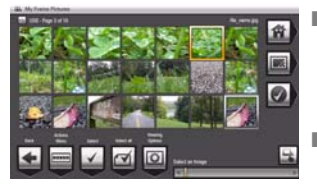

<span id="page-14-4"></span>Tap  $\left($  Tap  $\left($  Home) then select a picture source (see  $page 8)$ . Tap OK.

Or,

■ From a slide show (tap a quick touch border to display the icons), or from single view, tap (Thumbnails).

To navigate through the thumbnails, slide your finger left/right along the slider at the bottom. To move even faster through the thumbnails, touch and hold until the screen changes (about 3 seconds).

**To play a folder** of thumbnail images, highlight the folder then tap  $\triangleright$  (Slide show).

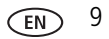

## <span id="page-15-6"></span><span id="page-15-2"></span><span id="page-15-0"></span>**Viewing a single picture**

- **To view a single**, full-screen picture, highlight it in thumbnails view, then tap OK.
- $\blacksquare$  To turn off the buttons and other screen text, tap  $\blacktriangleright$  (Close).
- <span id="page-15-4"></span>**To magnify** a picture up to 8X, tap  $\overline{\bullet}$  (Actions), tap  $\overline{Q}$  (Zoom), then tap the plus (+) button. To view other parts of the picture, tap the arrows. To return to 1X size, tap the minus (-) button.

<span id="page-15-5"></span>NOTE: Depending on picture size, full magnification may be less than 8X.

■ **To rotate** a picture, tap ■■■■■■■■ (Actions), then tap ■ (Rotate).

## <span id="page-15-3"></span><span id="page-15-1"></span>**Viewing pictures by date or filename**

By default, the pictures on your frame are arranged and played by date, starting with the oldest. You can change the arrangement, or sort order, by date or alphabetically by filename.

NOTE: If a picture source with numerous images (greater than 500) takes too long to load, change the order to play by filename.

To change the sort order:

**1** For P720 or P820 frames—display thumbnails (see [page 9\)](#page-14-2), then tap  $|\bullet|$  (Slide show options).

For P520 frame—tap **(H** (Home) then  $\bullet$  (Settings).

- **2** Highlight Sort, then tap Select.
- **3** Select a sort order:

-Filename, A - Z

-Filename, Z - A

-Date, oldest to newest (default)

<span id="page-16-2"></span>-Date, newest to oldest

<span id="page-16-0"></span>**4** Tap Save.

## **Copying pictures**

Copy pictures from your current viewing location to another connected device. For example, insert a USB flash drive (see [page 6](#page-11-0)) and insert a card (see [page 5](#page-10-0)) in your frame, then copy pictures from the flash drive to the card.

To copy pictures from your computer, see [page 13](#page-18-1).

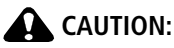

#### **Removing a card or disconnecting a device while copying may damage your card, pictures, or device.**

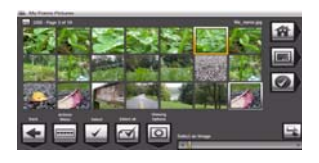

**1** Highlight a picture to copy:

In thumbnails view, slide, or tap below the slider arrows, to find a picture; or, display a picture in single view (see [page 10](#page-15-2)).

To select multiple pictures, [see page 12](#page-17-1).

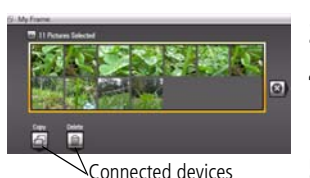

- **2** Tap (Actions).
- **3** Tap  $\bigoplus$  (Copy).
- **4** Tap the device you want to copy to, then tap OK. *The picture is copied.*
- <span id="page-16-3"></span>**5** Tap **8** (Close) to close the menu.

## <span id="page-16-1"></span>**Deleting pictures**

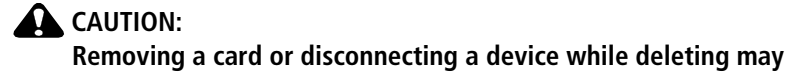

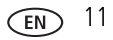

#### **damage your card, pictures, or device.**

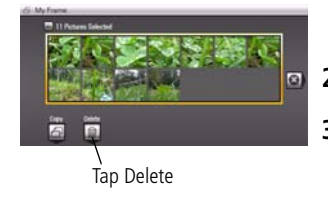

**1** Highlight a picture to delete: In thumbnails view, slide or tap below the slider arrows to find a picture; or, display a picture in single view (see [page 10](#page-15-2)).

To select multiple pictures, [see page 12](#page-17-1).

- **2** Tap **Figure** (Actions).
- **3** Tap  $\overline{u}$  (Delete), then tap Yes to confirm. *The picture is deleted.*
- <span id="page-17-2"></span>**4** Tap **(Close)** to close the menu.

## <span id="page-17-1"></span><span id="page-17-0"></span>**Selecting multiple pictures**

Use the multi-select feature to copy or delete two or more pictures or to play a slide show of selected pictures.

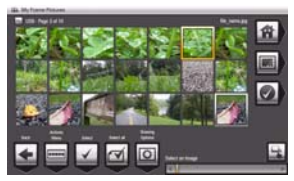

**1** In multi-up (thumbnails) view, slide your finger along the bottom touch border to find a picture, then tap  $\boxed{\cdot}$  (Select).

*A check mark appears on the selected picture.*

**2** Continue selecting pictures.

To remove a check mark, highlight a picture then tap Unselect.

Tip: To remove all check marks at once, tap Select All, then tap Unselect All.

#### **Select/Unselect all**

- In thumbnails view ([page 9\)](#page-14-2), tap **[111]** (Select All).
- To remove all check marks, tap Unselect All.

## <span id="page-18-2"></span><span id="page-18-1"></span><span id="page-18-0"></span>**Copying from your computer**

Use Kodak EasyShare digital display software to drag and drop pictures easily from your computer to a removable device (memory card or other USB device, like a flash drive or camera). Then insert the device into your frame and play a slide show right away.

- **1** Install the software that came with your frame (see [page 23](#page-28-0)).
- **2** Insert a removable device into your computer or connected card reader.
- **3** Double-click  $\boxed{1}$  (Kodak EasyShare digital display icon) on your desktop to open the software.

*The memory card and connected devices appear in the Drag and Drop Zone.*

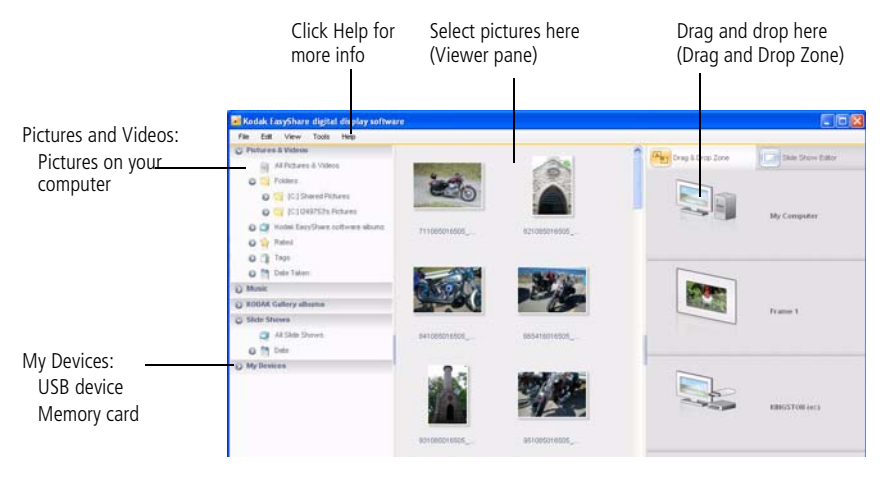

- **4** Click My Devices to see the connected devices and their folders.
- **5** In Pictures and Videos, click the folder or location on your computer that contains the pictures you want to copy.

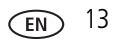

**6** In the Viewer pane, select the pictures you want to copy, then drag and drop them to the copy location (memory card or USB device) in the Drag and Drop Zone.

*The pictures are copied to the memory card or USB device.*

**7** Remove the card or USB device from your computer. Insert the card into your frame's card slot (see [page 5](#page-10-0)), or connect the USB device (see [page 6\)](#page-11-0).

<span id="page-19-0"></span>*A slide show begins.*

NOTE: To maintain the slide show order during playback, see [page 10](#page-15-3) and select Filename, A to Z.

For more information on the features included in the Kodak EasyShare digital display software, click the Help button.

### **Copying pictures from EasyShare software**

It's easy to copy pictures from My Collection to a memory card, then play them in a slide show on your frame.

- **1** Install the software that came with your frame (see [page 23](#page-28-0)).
- **2** Insert a memory card into your computer. Or insert a removable USB device or card reader into the computer's USB port.

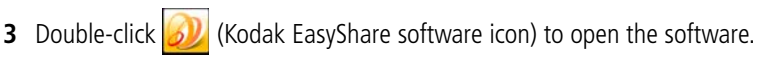

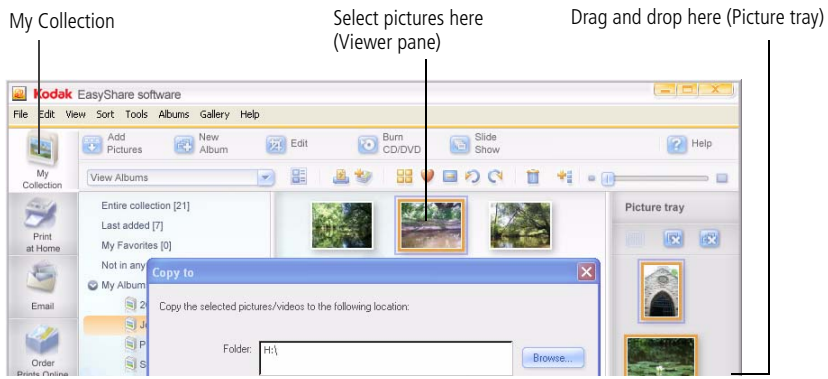

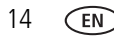

14 *www.kodak.com/go/support*

- **4** Click My Collection, then select the pictures in the Viewer pane. Drag and drop them into the Picture tray.
- **5** In the menu bar, select File  $\rightarrow$  Copy to.

**6** Browse to the location to which you are copying. *The memory card, card reader, and USB device appear as removable drives.*

- **7** Select *Best For Picture Frame* to resize the pictures you are copying. Full resolution is unnecessary and quickly fills up the frame's memory.
- **8** Click Copy. Pictures are copied to the copy destination (memory card or USB device).
- **9** Remove the card or USB device from your computer. Insert the card into your frame's card slot (see [page 5](#page-10-0)), or connect the USB device (see [page 6\)](#page-11-0).

*A slide show begins.*

For more information on the features included in the Kodak EasyShare software, click the Help button.

# <span id="page-21-3"></span><span id="page-21-0"></span>**3 Doing more**

## <span id="page-21-1"></span>**P520—Changing frame and slide show settings**

For P520 frames, use the Settings menu to customize your frame and your slide show options.

- **1** Tap **(Home)**, then **(Settings)**.
- **2** Slide, or tap below the slider arrows, to highlight a setting, then tap OK.
- **3** Follow the on-screen instructions. Tap OK to accept your selections.
- **4** Tap (Back) to exit.

#### **Settings menus**

<span id="page-21-2"></span>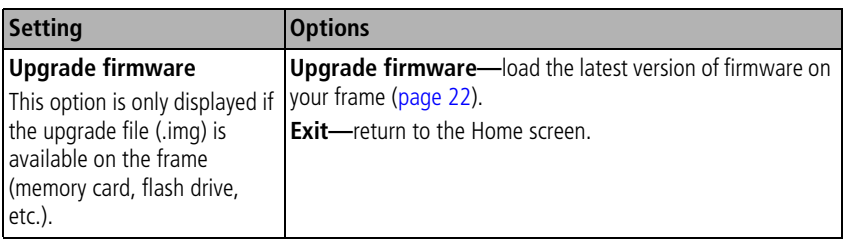

<span id="page-22-4"></span><span id="page-22-3"></span><span id="page-22-2"></span><span id="page-22-1"></span><span id="page-22-0"></span>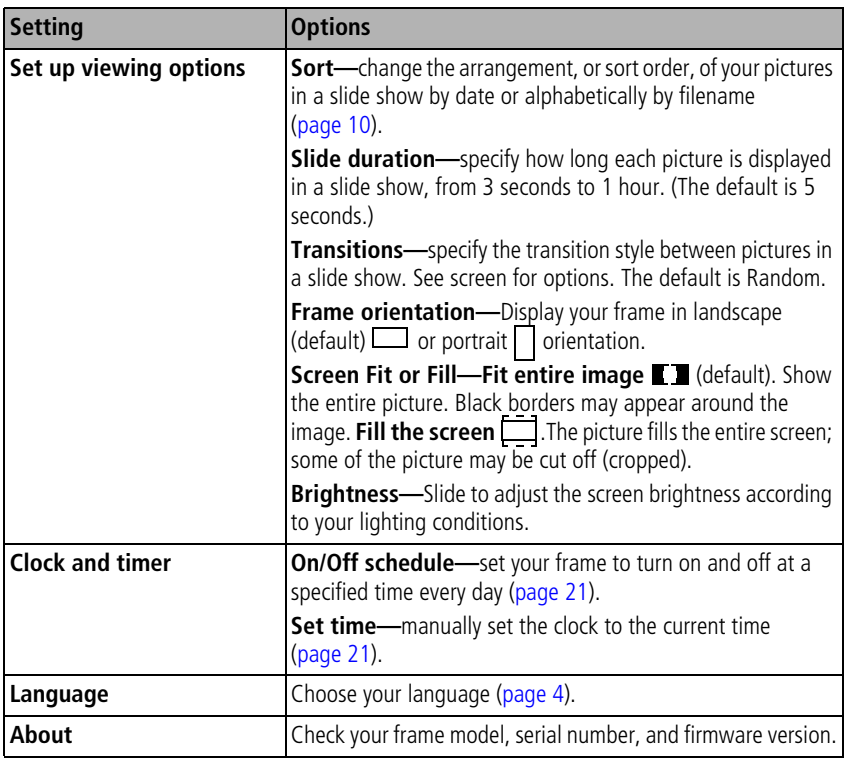

## <span id="page-23-2"></span><span id="page-23-0"></span>**P720/P820—Changing frame and slide show settings**

For P720 and P820 frames, use the Settings menu to customize your frame. Use Slide Show Options to customize how you view your slide shows.

#### **Settings menus**

- **1** Tap **(Home)**, then **(Settings)**.
- **2** Slide or tap below the slider arrows to highlight a setting, then tap OK.
- **3** Follow the on-screen instructions. Tap Save to accept your selections.
- **4** Tap (Back) to exit.

<span id="page-23-1"></span>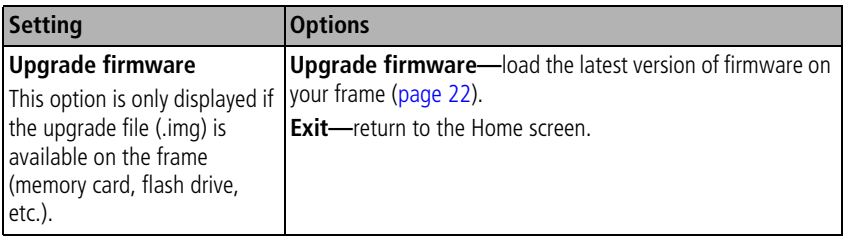

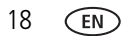

<span id="page-24-3"></span><span id="page-24-2"></span><span id="page-24-1"></span><span id="page-24-0"></span>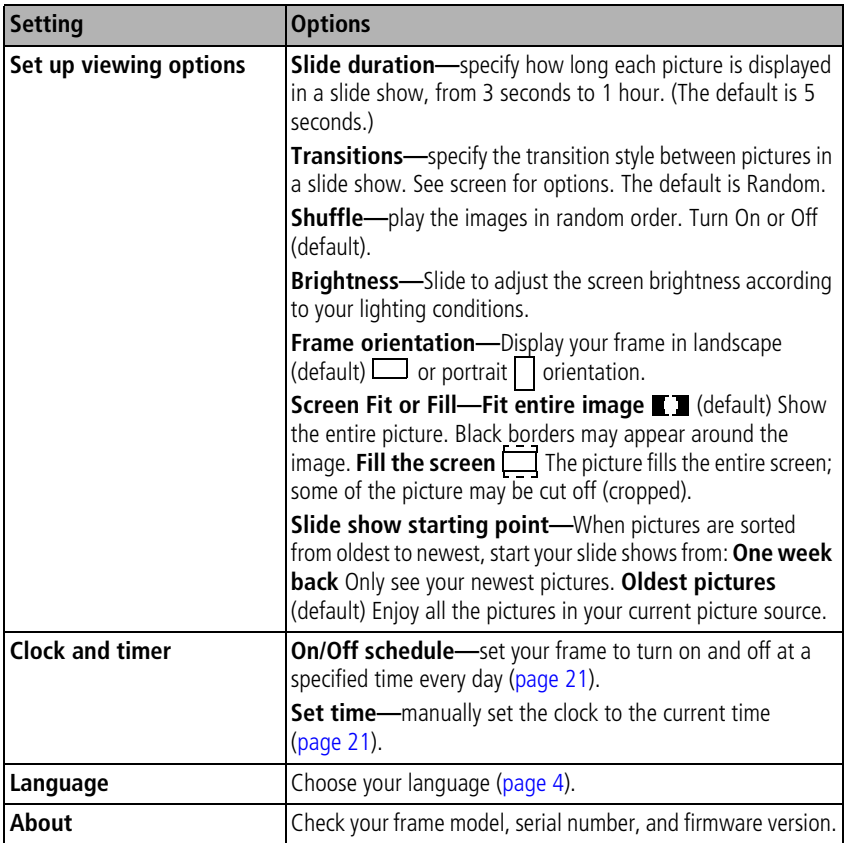

#### <span id="page-25-1"></span>**Slide Show Options**

- **1** From thumbnails view or a full screen single view, tap **[CF**] (Slide show options).
- **2** Slide, or tap below the slider arrows, to highlight a setting, then tap OK.
- **3** Follow the on-screen instructions. Tap OK to accept your selections.
- **4** Tap (Back) to exit.

<span id="page-25-2"></span><span id="page-25-0"></span>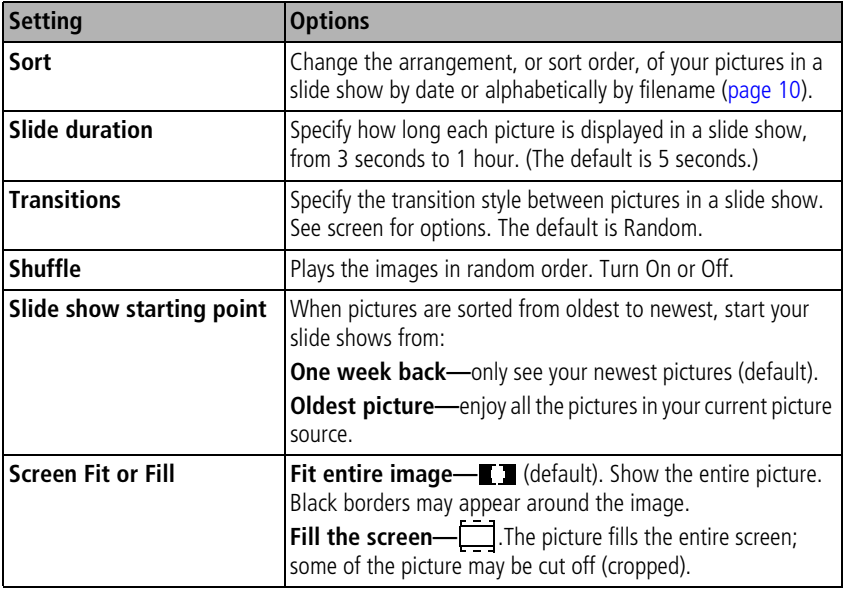

## <span id="page-26-0"></span>**Setting the clock and timer**

### <span id="page-26-5"></span><span id="page-26-2"></span>**Manually setting the clock**

- **1** Tap  $\overrightarrow{AB}$  (Home), then  $\overrightarrow{C}$  (Settings).
- **2** Highlight Clock and timer, then tap OK.
- **3** Highlight Set time, then tap OK.
- **4** Slide to set the hour. Tap the right arrow to highlight the next setting (minutes), then slide to adjust it.
- <span id="page-26-4"></span>**5** Tap OK or Save to accept your changes.

### <span id="page-26-3"></span><span id="page-26-1"></span>**Setting automatic on/off**

Set your frame to turn on and off at a specified time every day.

NOTE: Set the clock before enabling auto on/off.

- **1** Tap  $\overrightarrow{AB}$  (Home), then  $\overrightarrow{C}$  (Settings).
- **2** Highlight Clock and timer, then tap OK.
- **3** Highlight On/Off schedule, then tap OK. *The current time is displayed and the hour field is highlighted.*
- **4** Set the Turn on time. Slide to adjust the hour. Tap the right arrow to highlight the next setting (minutes), then slide to adjust it. Repeat to set Turn off time.

NOTE: Make sure the on time is earlier than the off time.

**5** Tap Enable, then OK or Save when you're done.

*Your frame will now automatically turn on and off at the times you specified.*

If your frame loses power, the clock time returns to the factory setting and the automatic on/off times, if set, are disabled. To reset the clock and re-enable your on/off times, see [Resetting the clock after losing power, page 27.](#page-32-0)

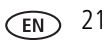

## <span id="page-27-2"></span><span id="page-27-1"></span><span id="page-27-0"></span>**Upgrading your firmware**

Firmware is the software that runs on your frame. To check for the latest version, visit [www.kodak.com/go/digitalframedownloads](http://www.kodak.com/go/digitalframedownloads).

Download the firmware to your computer, then upgrade your frame:

- **1** On your computer, go to [www.kodak.com/go/digitalframedownloads.](http://www.kodak.com/go/digitalframedownloads)
- **2** Follow the screen directions to download the frame firmware to your computer.
- **3** Copy the IMG file to the root directory of a memory card or USB flash drive, then insert into the frame.

*The frame recognizes the upgrade file on the inserted device and makes the Firmware Upgrade option available in the Settings menus.*

- **4** Tap **(Home)**, then **C** (Settings).
- **5** Highlight Firmware Upgrade, then tap OK to begin the upgrade.

IMPORTANT: *Do not turn off the frame or remove the memory card or USB flash drive during the upgrade!*

*When the upgrade is complete, your frame automatically restarts. If it doesn't, press the power button to turn the frame off, wait a few seconds, then press it again to turn the frame back on.*

22 *www.kodak.com/go/support*

## <span id="page-28-0"></span>**Installing the software**

Follow these directions to install the software that was packaged with your frame. The CD contains two applications that work well independently, but also work together for the best experience with your frame:

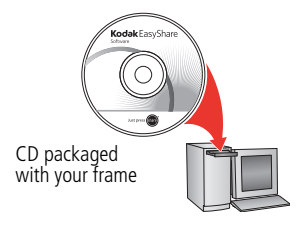

- <span id="page-28-1"></span>■ Kodak EasyShare digital display software manage your frame, organize your pictures and videos, and copy between your frame and computer (see [page 13\)](#page-18-0).
- Kodak EasyShare software **22** organize, edit, and share your pictures.

#### **Install the software**

- **1** Close all software applications that are open on your computer (including anti-virus software; see the anti-virus software manual for details).
- **2** Place the EasyShare software CD into the CD-ROM drive.
- **3** If the Install Wizard does not appear, choose Run from the Start menu and type **d:\setup.exe** where **d** is the drive letter that contains the CD.
- **4** Follow the on-screen instructions to install the software.
	- Select **Typical** to install EasyShare digital display software and to update a previous version of EasyShare software.
	- If you do not have a previous version of EasyShare software on your computer, you can click **Custom** and choose both applications for a new installation.
- NOTE: When prompted, take a few minutes to electronically register your picture frame and software. To register later, visit [www.kodak.com/go/register](http://www.kodak.com/go/register).
- **5** If prompted, restart the computer. If you turned off anti-virus software, turn it back on.

*The software icon(s) appear on your desktop when the installation is complete.*

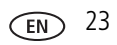

## <span id="page-29-2"></span><span id="page-29-0"></span>**Customizing your frame**

Customize your frame with decorative mattes and/or faceplates (included with some frame models). Additional faceplates are available for purchase.

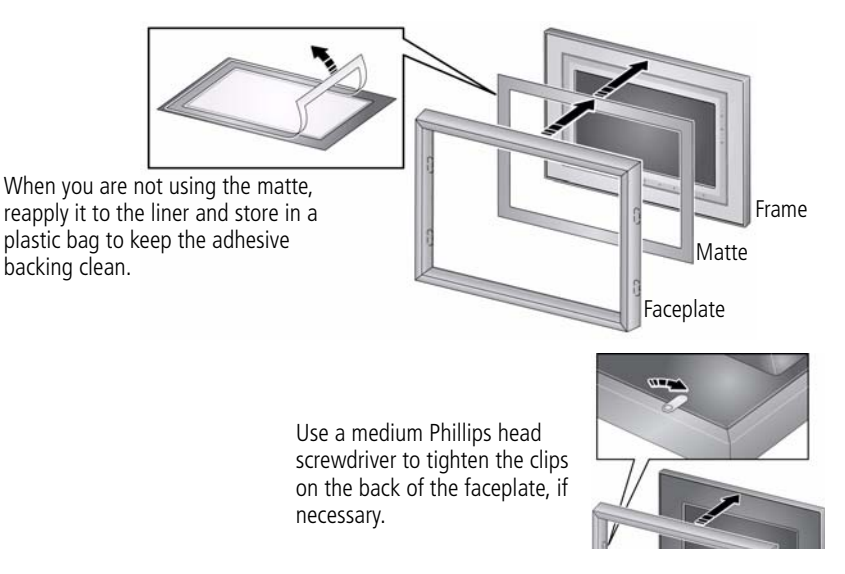

## <span id="page-29-3"></span><span id="page-29-1"></span>**Maintaining your frame, faceplates, and mattes**

IMPORTANT: *Always disconnect the power before cleaning. Do not use water, cleaning solutions, or other adhesives on the frame or any of its parts.*

**Gently** wipe the frame, LCD, faceplate, or matte with a clean, dry, lint-free cloth (included). For fingerprints on the frame, apply light pressure.

## <span id="page-30-1"></span><span id="page-30-0"></span>**Learning more about your frame**

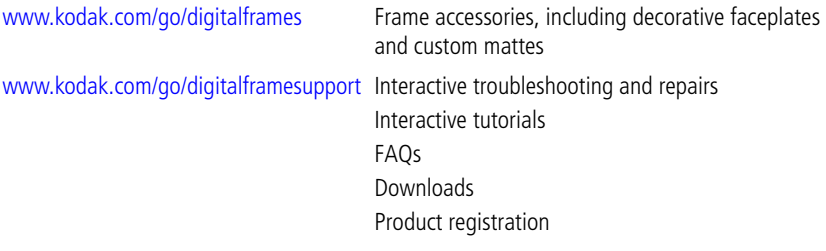

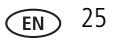

## <span id="page-31-3"></span><span id="page-31-0"></span>**4 Troubleshooting and support**

For step-by-step product support, visit [www.kodak.com/go/digitalframesupport](http://www.kodak.com/go/digitalframesupport) and select Interactive Troubleshooting & Repairs.

## <span id="page-31-2"></span><span id="page-31-1"></span>**Picture frame problems**

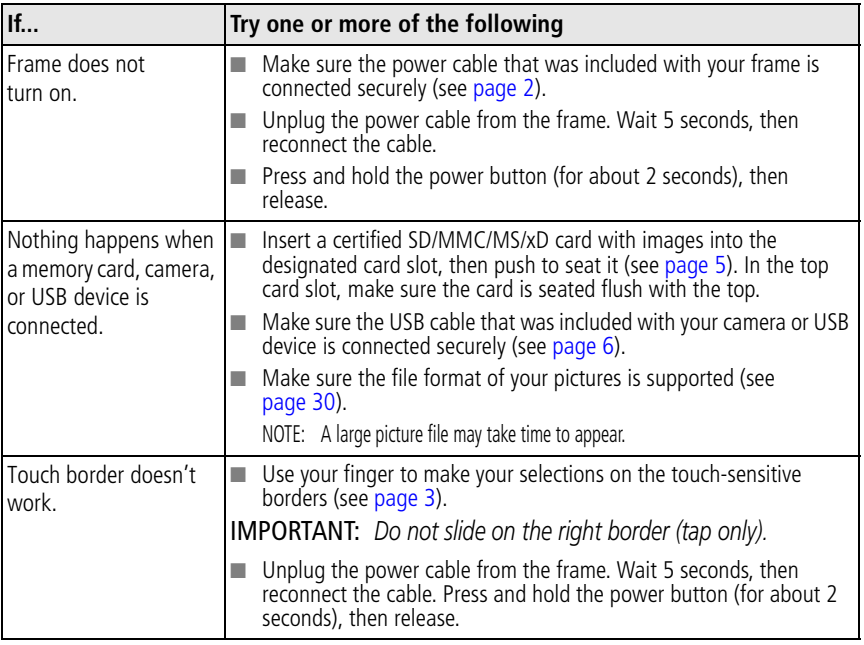

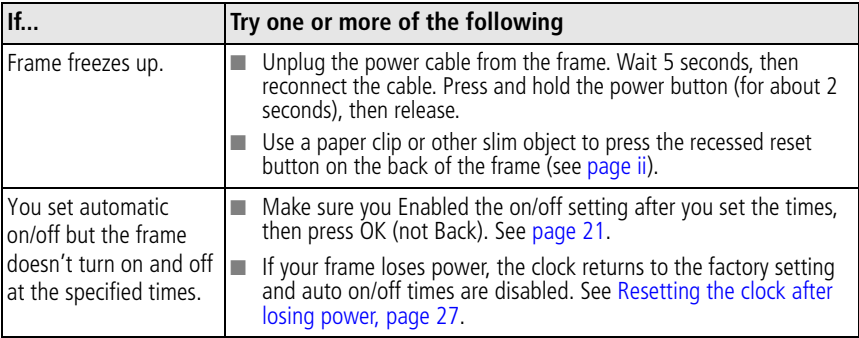

#### <span id="page-32-2"></span><span id="page-32-1"></span><span id="page-32-0"></span>**Resetting the clock after losing power**

If you turn off the power on the frame or otherwise lose power, the clock time returns to the factory setting and the automatic on/off times, if set, are disabled.

- When you turn the frame back on, the set time screen appears on the frame.
- Slide to set the hour. Tap the left/right arrows to highlight the previous or next setting (hour, minutes), then slide to adjust the setting.
- Tap Save or OK.

*The Home screen appears. The time is reset and the automatic on/off times (if set) are re-enabled. It is not necessary to reset the on/off times.*

NOTE: If you exit the set time screen without setting the time, you can manually reset the clock and re-enable the automatic on/off times (see [page 21\)](#page-26-3). It is not necessary to reset the on/off times.

## <span id="page-33-1"></span><span id="page-33-0"></span>**Screen messages**

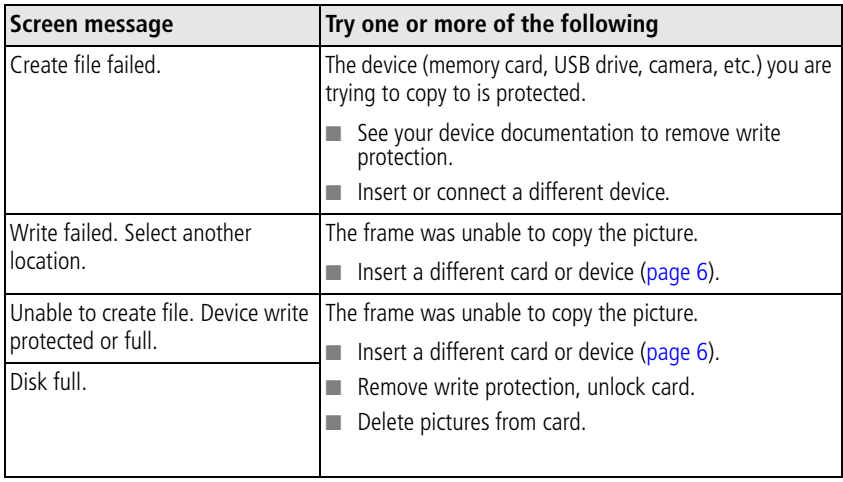

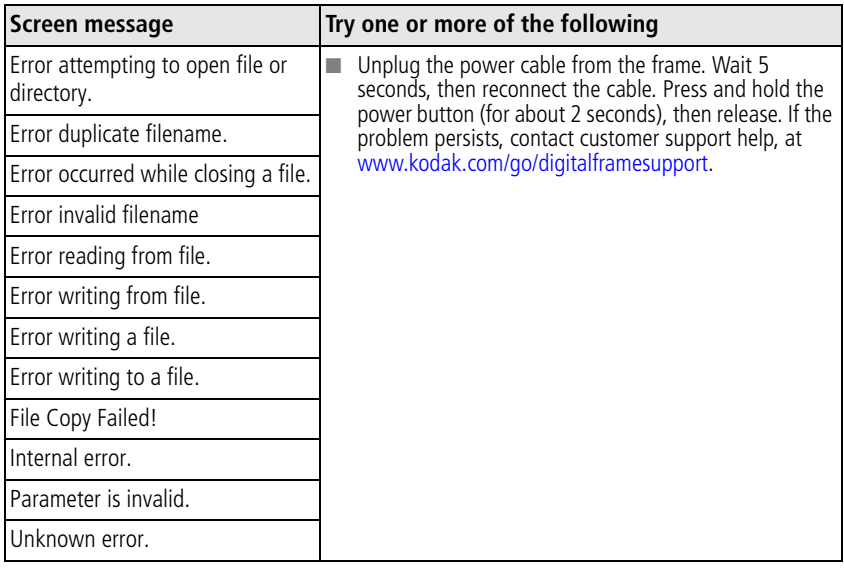

# <span id="page-35-0"></span>**5 Appendix**

## <span id="page-35-2"></span><span id="page-35-1"></span>**Digital frame specifications**

For more specifications, visit [www.kodak.com/go/digitalframesupport](http://www.kodak.com/go/digitalframesupport).

<span id="page-35-3"></span>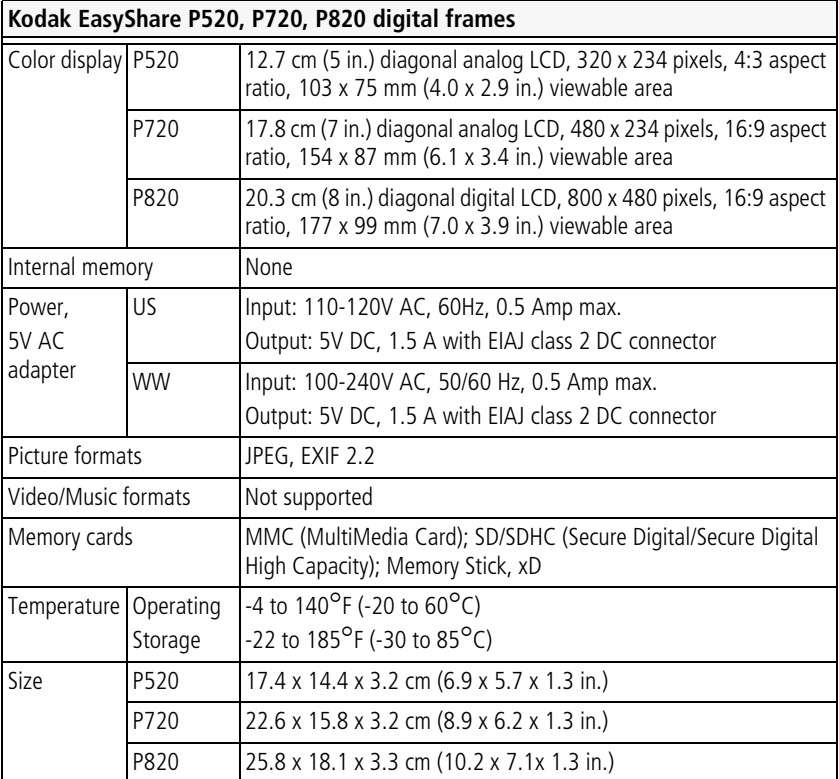

30 *www.kodak.com/go/support*

## <span id="page-36-0"></span>**Important safety instructions**

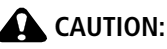

<span id="page-36-6"></span>**Do not disassemble this product; there are no user-serviceable parts inside. Refer servicing to qualified service personnel. Do not expose this product to liquid, moisture, or extreme temperatures. The use of controls, adjustments, or procedures other than those specified herein may result in exposure to shock and/or electrical or mechanical hazards. If the LCD breaks, do not touch the glass or liquid. Contact Kodak customer support.**

- The use of an accessory that is not recommended by Kodak may cause fire, electric shock, or injury. For approved accessories, visit [www.kodak/go/accessories](http://www.kodak.com/go/accessories).
- Use only a USB-certified computer equipped with a current-limiting motherboard. Contact your computer manufacturer if you have questions.

## <span id="page-36-1"></span>**Upgrading your software and firmware**

Upgrade to the latest versions of the software included on the Kodak EasyShare software CD and the frame firmware[—www.kodak.com/go/digitalframedownloads.](http://www.kodak.com/go/digitalframedownloads) See [page 22](#page-27-0) for upgrading firmware.

## <span id="page-36-2"></span>**Additional care and maintenance**

- Wipe the frame, LCD, faceplate, and matte gently with a soft, lint-free cloth (included). Do not use cleaning solutions unless designed specifically for LCD screens. Do not allow chemicals, such as suntan lotion, to contact painted surfaces.
- Service agreements are available in some countries. Contact a dealer of Kodak products for more information.
- For digital frame disposal or recycling information, contact your local authorities. In the US, visit the Electronics Industry Alliance Web site at [www.eiae.org](http://www.eiae.org) or visit [www.kodak.com/go/digitalframesupport](http://www.kodak.com/go/digitalframesupport).

<span id="page-36-5"></span><span id="page-36-4"></span><span id="page-36-3"></span>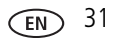

## <span id="page-37-1"></span><span id="page-37-0"></span>**Limited warranty**

Kodak warrants Kodak consumer electronic products and accessories ("Products"), excluding batteries, to be free from malfunctions and defects in both materials and workmanship for one year from the date of purchase. Retain the original dated sales receipt. Proof of the date of purchase will be required with any request for warranty repair.

#### **Limited warranty coverage**

Warranty service is only available from within the country where the Products were originally purchased. You may be required to ship Products, at your expense, to the authorized service facility for the country where the Products were purchased. Kodak will repair or replace Products if they fail to function properly during the warranty period, subject to any conditions and/or limitations stated herein. Warranty service will include all labor as well as any necessary adjustments and/or replacement parts. If Kodak is unable to repair or replace a Product, Kodak will, at its option, refund the purchase price paid for the Product provided the Product has been returned to Kodak along with proof of the purchase price paid. Repair, replacement, or refund of the purchase price are the sole remedies under the warranty. If replacement parts are used in making repairs, those parts may be remanufactured, or may contain remanufactured materials. If it is necessary to replace the entire Product, it may be replaced with a remanufactured Product. Remanufactured Products, parts and materials are warranted for the remaining warranty term of the original Product, or 90 days after the date of repair or replacement, whichever is longer.

### **Limitations**

This warranty does not cover circumstances beyond Kodak's control. This warranty does not apply when failure is due to shipping damage, accident, alteration, modification, unauthorized service, misuse, abuse, use with incompatible accessories or attachments, failure to follow Kodak 's operation, maintenance or repacking instructions, failure to use items supplied by Kodak (such as adapters and cables), or claims made after the duration of this warranty. Kodak makes no other express or implied warranty for this product, and disclaims the implied warranties of

32 *www.kodak.com/go/support*

merchantability and fitness for a particular purpose. In the event that the exclusion of any implied warranty is ineffective under the law, the duration of the implied warranty will be one year from the purchase date or such longer period as required by law. The option of repair, replacement, or refund is Kodak's only obligation. Kodak will not be responsible for any special, consequential or incidental damages resulting from the sale, purchase, or use of this product regardless of the cause. Liability for any special, consequential or incidental damages (including but not limited to loss of revenue or profit, downtime costs, loss of the use of the equipment, cost of substitute equipment, facilities or services, or claims of your customers for such damages resulting from the purchase use or failure of the Product), regardless of cause or for breach of any written or implied warranty is expressly disclaimed.

#### **Your rights**

Some states or jurisdictions do not allow exclusion or limitation of incidental or consequential damages, so the above limitation or exclusion may not apply to you. Some states or jurisdictions do not allow limitations on how long an implied warranty lasts, so the above limitation may not apply to you. This warranty gives you specific rights, and you may have other rights which vary from state to state or by jurisdiction.

#### **Outside the United States and Canada**

In countries other than the United States and Canada, the terms and conditions of this warranty may be different. Unless a specific Kodak warranty is communicated to the purchaser in writing by a Kodak company, no warranty or liability exists beyond any minimum requirements imposed by law, even though defect, damage, or loss may be by negligence or other act.

**FC** 

## <span id="page-39-0"></span>**FCC compliance and advisory**

#### <span id="page-39-1"></span>Kodak EasyShare P520/P720/P820 digital frame

This equipment has been tested and found to comply with the limits for a Class B digital device, pursuant to Part 15 of the FCC Rules. These limits are designed to provide reasonable protection against harmful interference in a residential installation.

This equipment generates, uses, and can radiate radio frequency energy and, if not installed or used in accordance with the instructions, may cause harmful interference to radio communications. However, there is no guarantee that interference will not occur in a particular installation.

If this equipment does cause harmful interference to radio or television reception, which can be determined by turning the equipment off and on, the user is encouraged to try to correct the interference by one or more of the following measures: 1) reorient or relocate the receiving antenna; 2) increase the separation between the equipment and the receiver; 3) connect the equipment to an outlet on a circuit different from that to which the receiver is connected; 4) consult the dealer or an experienced radio/TV technician for additional suggestions.

Any changes or modifications not expressly approved by the party responsible for compliance could void the user's authority to operate the equipment. Where shielded interface cables have been provided with the product or specified additional components or accessories elsewhere defined to be used with the installation of the product, they must be used in order to ensure compliance with FCC regulation.

### **FCC and Industry Canada**

This device complies with Industry Canada RSS-210 and FCC Rules. Operation is subject to the following two conditions: (1) this device may not cause harmful interference, and (2) this device must accept any interference received, including interference that may cause undesired operation.

#### FCC et Industrie Canada

Cet appareil est conforme à la norme RSS-210 d'Industrie Canada et aux réglementations de la FCC. Son utilisation est soumise aux deux conditions suivantes : (1) cet appareil ne doit pas provoquer d'interférences nuisibles, et (2) cet appareil doit supporter les interférences reçues, y compris celles susceptibles de muire à son bon fonctionnement.

#### **CE**

Hereby, Eastman Kodak Company declares that this Kodak product is in compliance with the essential requirements and other relevant provisions of Directive 1999/5/EC.

#### **Canadian DOC statement**

**DOC Class B Compliance—**This Class B digital apparatus complies with Canadian ICES-003.

**Observation des normes-Classe B—**Cet appareil numérique de la classe B est conforme à la norme NMB-003 du Canada.

#### **Waste Electrical and Electronic Equipment labeling**

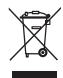

EU: It is the final user's responsibility to discard this equipment into an approved, segregated collection scheme to enable its suitable treatment/disposal and to improve human/environmental protection. For more information, see your retailer, local authority, or [www.kodak.com/go/recycle](http://www.kodak.com/go/recycle).

#### **Australian C-Tick**

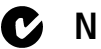

## **M2** N137

#### **Russian GOST-R**

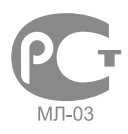

Eastman Kodak Company Rochester, New York 14650Цифровая фоторамка изготовлена в Китае; остальные элементы в соответствии с маркировкой

*www.kodak.com/go/support* 35

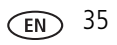

#### **China RoHS**

#### 环保使用期限(EPUP)

在中国大陆,该值表示产品中存在的任何危险物质不得释放,以免危及人身健康、财产或环境的时间期 限(以年计)。该值根据操作说明中所规定的产品正常使用而定。

#### Environmental Protection Use Period (EPUP)

In China, this number indicates the time period (in years) within which any hazardous substances present in the product are not expected to be released such that there is risk to human health, property, or the environment. This value is assigned based on normal use of the product as described in the operating instructions.

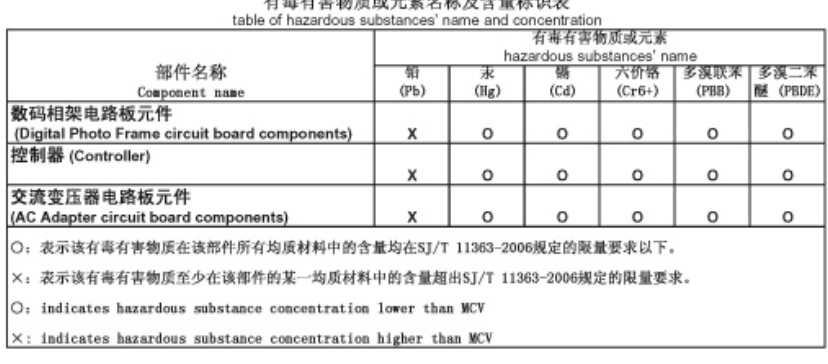

#### Product Disclosure Table .<br>The color side of the collection of the collection of the collection of the collection of

USB 数据线

#### **Licensing**

Supply of this product does not convey a license nor imply any right to distribute content created with this product in revenue-generating broadcast systems (terrestrial, satellite, cable and/or other distribution channels), streaming applications (via Internet, intranets and/or other networks), other content distribution systems (pay-audio or audio-on-demand applications and the like) or on physical media [\(compact discs, digital versatile discs, semiconductor chips, hard drives, memory cards](http://mp3licensing.com)  and the like). An independent license for such use is required. For details, please visit http://mp3licensing.com.

## **Index 11**

#### **A**

[about, frame, 17,](#page-22-0) [19](#page-24-0) [accessories, 24,](#page-29-2) [25](#page-30-1) [automatic on/off, 17,](#page-22-1) [19,](#page-24-1) [21](#page-26-4)

#### **C**

cables [power, 2](#page-7-2) [USB, connecting, 6](#page-11-2) [camera, connecting, 6](#page-11-2) card, memory [copying with, 13](#page-18-2) [inserting/removing, 5](#page-10-1) [slot locations, ii](#page-3-1) [changing picture locations, 8](#page-13-3) [cleaning frame, 24,](#page-29-3) [31](#page-36-3) [clock and timer, setting, 17,](#page-22-1) [19,](#page-24-1) [21,](#page-26-5) [27](#page-32-2) copying [from computer, 13](#page-18-2) [from EasyShare software, 14](#page-19-0) [on frame, 11](#page-16-2)

#### **D**

[deleting pictures, 11](#page-16-3) [displaying slide show, 9](#page-14-3) [disposal, recycling, 31](#page-36-4)

#### **E**

EasyShare digital display software [copying pictures, 13](#page-18-2) [installing, 23](#page-28-1) EasyShare software

[copying pictures from, 14](#page-19-0) [installing, 23](#page-28-1) [error messages, 28](#page-33-1)

#### **F**

[faceplate, 24](#page-29-2) firmware [checking version, 17,](#page-22-0) [19](#page-24-0) [upgrading, 16,](#page-21-2) [18,](#page-23-1) [22,](#page-27-2) [31](#page-36-5) [flash drive, connecting, 6](#page-11-2) frame, picture [attaching stand, 1](#page-6-4) [changing orientation, 7](#page-12-3) [checking model, firmware, serial](#page-22-0)  [number, 17,](#page-22-0) [19](#page-24-0) [cleaning, 24](#page-29-3) [customizing, 24](#page-29-2) [setup, 1](#page-6-5) [specifications, 30](#page-35-2) [support Web links, 25](#page-30-1) [troubleshooting, 26](#page-31-2) [turning on/off, 2](#page-7-3)

#### **H**

help [troubleshooting problems, 26](#page-31-3) [Web links, 25](#page-30-1) home [changing picture locations, 8](#page-13-3) [screen, 8](#page-13-3)

#### **I**

[installing software, 23](#page-28-1) [internal memory, not available, 30](#page-35-3)

#### **L**

[landscape, set orientation, 7,](#page-12-3) [17,](#page-22-2) [19](#page-24-2) language [setting, 17,](#page-22-3) [19](#page-24-3) [setting first time, 4](#page-9-2) [loading software, 23](#page-28-1)

#### **M**

[magnify picture, 10](#page-15-4) [maintaining frame, 24](#page-29-3) [matte, 24](#page-29-2) [memory card. See card, memory](#page-3-2) mounting [desktop stand, 1](#page-6-4) [on wall, 7](#page-12-4)

#### **O**

on/off [button, ii](#page-3-3) [setting automatic, 17,](#page-22-1) [19,](#page-24-1) [21](#page-26-4) [orientation setting, 1,](#page-6-4) [7,](#page-12-3) [17,](#page-22-2) [19](#page-24-2)

#### **P**

[P520 frames, settings, 16—](#page-21-3)[17](#page-22-4) [P720/P820 frames, settings, 18—](#page-23-2)[20](#page-25-0) pictures [copying from computer, 13](#page-18-2) [copying from EasyShare software, 14](#page-19-0) [copying on frame, 11](#page-16-2) [deleting, 11](#page-16-3) [location, changing, 8](#page-13-3)

[selecting more than one, 12](#page-17-2) [sorting, 10](#page-15-5) [viewing, 8](#page-13-4) [portrait, set orientation, 7,](#page-12-3) [17,](#page-22-2) [19](#page-24-2) power [connecting cable, 2](#page-7-2) [turning on, 2](#page-7-3) [power button, ii](#page-3-3)

#### **Q**

[quick touch borders, 3](#page-8-1)

#### **R**

[recycling, disposal, 31](#page-36-4) [regulatory compliance, 34](#page-39-1) [reset button, ii](#page-3-4) [rotate picture, 10](#page-15-4) [running slide show, 9](#page-14-3)

#### **S**

[safety information, 31](#page-36-6) screen [cleaning, 31](#page-36-3) [error messages, 28](#page-33-1) [selecting, 3](#page-8-1) selecting [multiple pictures, 12](#page-17-2) [on screen, 3](#page-8-1) [serial number, checking, 17,](#page-22-0) [19](#page-24-0) setting [auto on/off, 17,](#page-22-1) [19,](#page-24-1) [21](#page-26-4) [language, 17,](#page-22-3) [19](#page-24-3) [language first time, 4](#page-9-2) [time, 17,](#page-22-1) [19](#page-24-1) [viewing options, 17,](#page-22-2) [19](#page-24-2)

38 *www.kodak.com/go/support*

settings [P520 frames, 16—](#page-21-3)[17](#page-22-4) [P720/P820 frames, 18—](#page-23-2)[20](#page-25-0) [setup, picture frame, 1](#page-6-5) [single picture display, 10](#page-15-6) slide show [duration, setting, 17,](#page-22-2) [19](#page-24-2) [P520 options, 17](#page-22-2) [P720/P820 options, 20](#page-25-1) [running, 9](#page-14-3) [transitions, setting, 17,](#page-22-2) [19](#page-24-2) software [installing, 23](#page-28-1) [upgrading, 31](#page-36-5) [sorting by date/filename, 10](#page-15-5) [source, picture location, 8](#page-13-3) [specifications, frame, 30](#page-35-2) [stand, attaching, 1](#page-6-4) support [troubleshooting, 26](#page-31-3) [Web links, 25](#page-30-1)

#### **T**

[thumb drive. See flash drive, 6](#page-11-2) [thumbnails, 9](#page-14-4) [time, setting, 17,](#page-22-1) [19](#page-24-1) [touch borders, screen, 3](#page-8-1) [transitions, slide show, 17,](#page-22-2) [19,](#page-24-2) [20](#page-25-2) troubleshooting [error messages, 28](#page-33-1) [frame, 26](#page-31-2) [turning on/off frame, 2](#page-7-3)

#### **U**

upgrading [firmware, 16,](#page-21-2) [18,](#page-23-1) [22](#page-27-2) [firrmware, 31](#page-36-5) [software, 31](#page-36-5) [USB device, connecting, 6](#page-11-2)

#### **V**

viewing [full screen picture, 10](#page-15-6) [pictures, 8](#page-13-4) [thumbnails, 9](#page-14-4)

#### **W**

[wall mounting, 7](#page-12-4) [warranty, 32](#page-37-1) [Web links, 25](#page-30-1)

#### **Z**

[zoom picture, 10](#page-15-4)